# **Trello-Anleitung** 11.1.2023

#### **Autor: Philipp Misoch**

Je größer ein Team ist und je mehr Personen an eigenen Themen arbeiten, desto größer wird die Chance, dass mehrere die gleiche Idee haben und dann Artikel zum gleichen Thema schreiben. Vor allem bei Neuveröffentlichungen und Ankündigungen passiert das häufig.

Deswegen nutzen wir das Trello-Board, um unsere Ideen und derzeitigen Arbeiten zu koordinieren. So ist für alle Teammitglieder sichtbar, wer gerade woran arbeitet. Weiterhin dient das Board auch als Themensammlung. Dazu später mehr.

Im folgenden Guide wird die Nutzung von Trello kurz und knapp erklärt. Feedback oder Ergänzungen sind erwünscht.

#### **Inhaltsverzeichnis:**

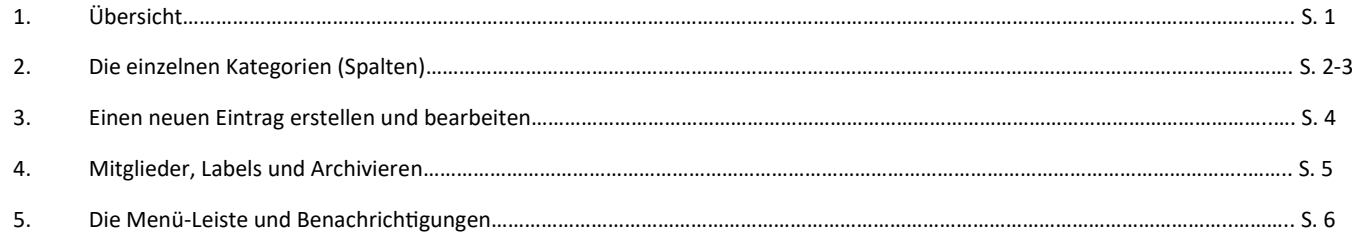

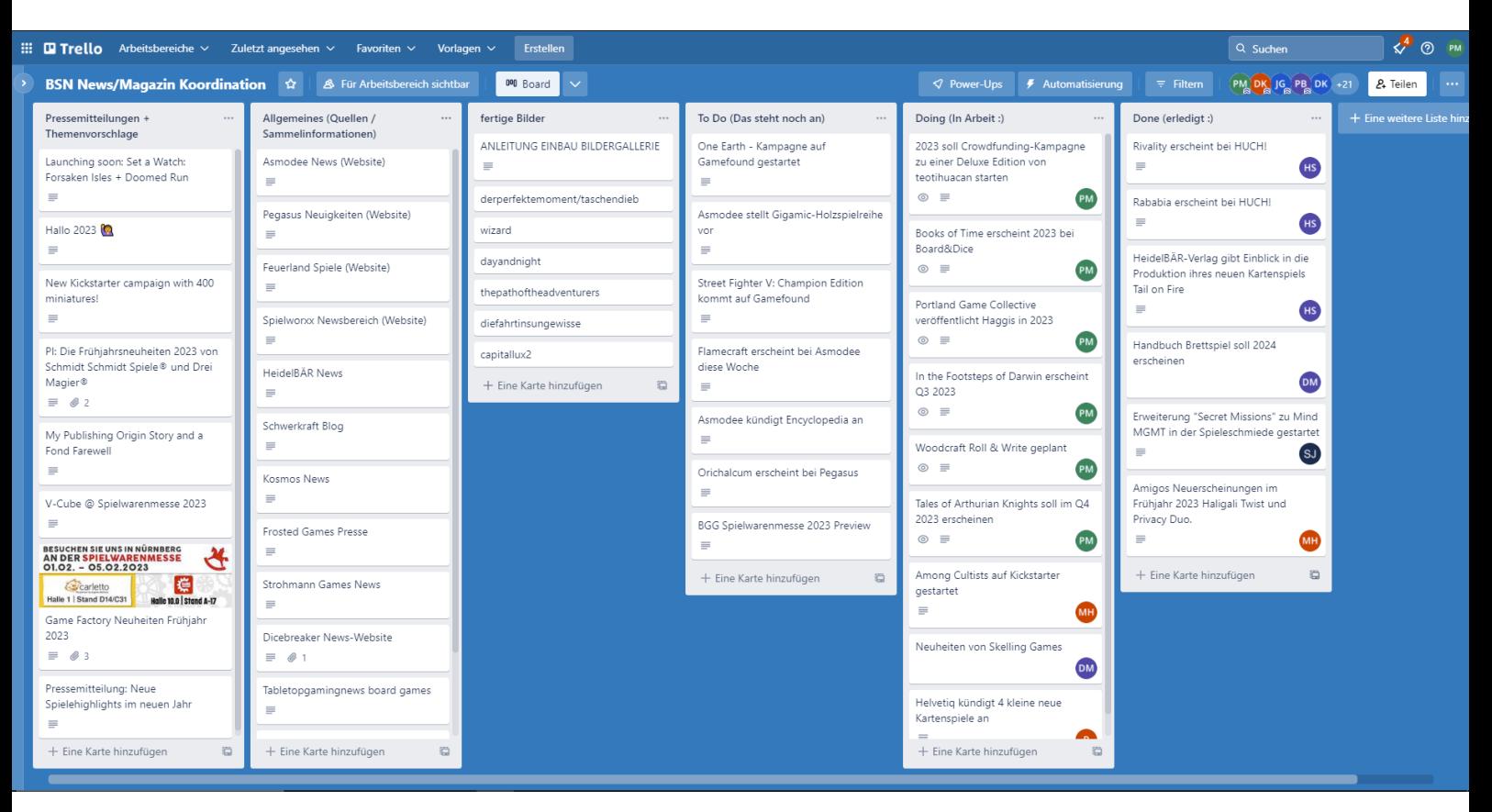

Auf dem Board finden sich 6 Kategorien, die in Spalten (von links nach rechts) eingeteilt sind:

#### **1. Pressemitteilungen + Themenvorschläge**

- **2. Allgemeines**
- **3. Fertige Bilder**
- **4. To Do (steht noch an)**
- **5. Doing (in Arbeit)**
- **6. Done (erledigt)**

## **Pressemitteilungen + Themenvorschläge**

Hierher sendet Daniel die Pressemitteilungen, die uns so Tag für Tag erreichen. Das ist also Werbe- bzw. PR-Material, das wir zu News verarbeiten können. Meistens handelt es sich um umfangreichere Texte, die etwas entzerrt werden müssen.

Hier können sich alle Teammitglieder gerne bedienen und die einzelnen Vorschläge mit ihrem Namen versehen und damit reservieren. Danach sollten diese reservierten Themen dann in die "To do"-Liste wandern. (Wie das funktioniert, zeige ich später)

Sollte nicht klar sein, was genau mit den aufgeführten Vorschlägen gemacht werden soll, kann das in der Whatsapp-Gruppe besprochen werden.

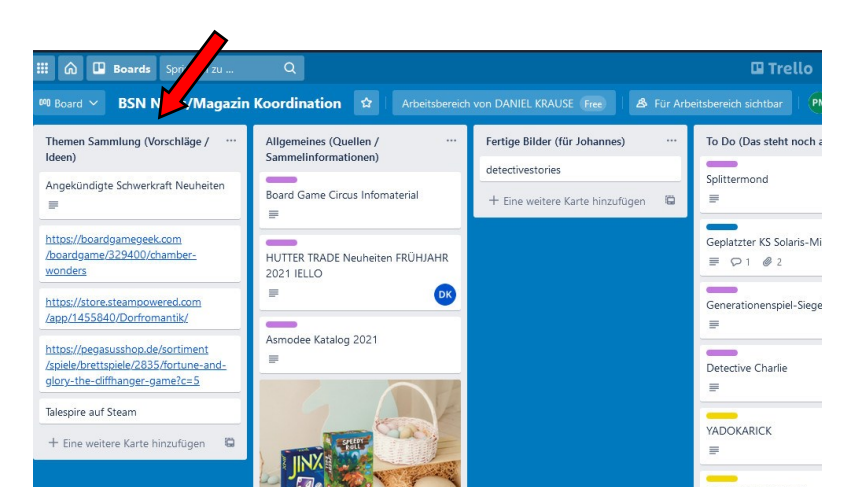

### **Allgemeines**

In dieser Spalte werden generelle Quellen zum recherchieren und Pressemitteilungen gesammelt.

Hier finden sich News– und Pressebereiche auf den Websites der Verlage, aber auch andere News-Seiten, die als Inspiration oder als Anlaufstelle bei der Themensuche dienen können.

Hier lohnt es sich, immer mal wieder die einzelnen Karten mit den dortigen Links abzuklappern. Vielleicht gibt es ja Neuigkeiten?

# **Fertige Bilder**

Hier werden Bildordner von Peter (unsere Foto-Außenstelle ;) angegeben, damit kein Spiel vergessen wird.

Diese Spalte nutzt die News-Redaktion derzeit nicht.

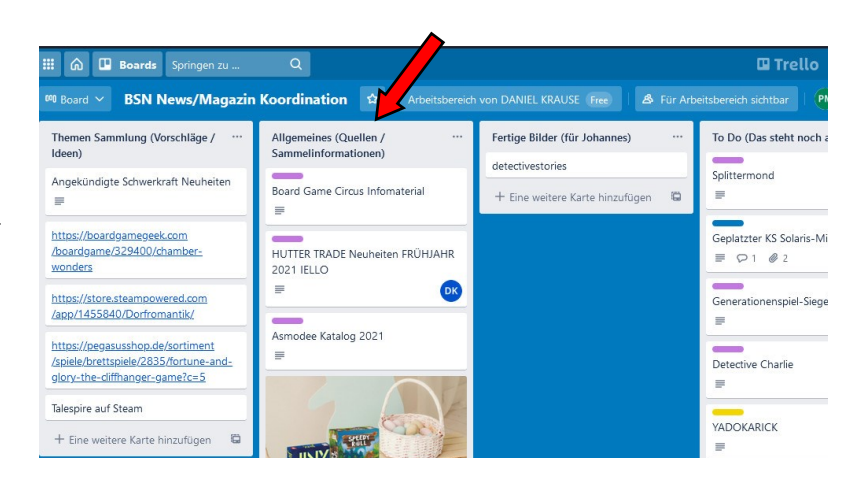

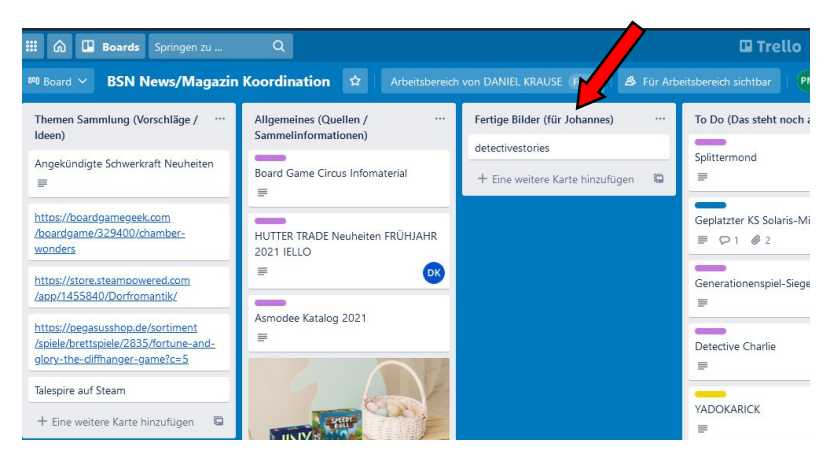

## **Die To do (das steht noch an)**

In diese Spalte in der Mitte des Boards werden Themen eingetragen, die als News umgesetzt werden sollen. Also kann man hier auch Themen sammeln. Diese sollten allerdings immer mit einem Link oder Quellenmaterial ausgestattet sein (zeige ich später), da es sonst unverständlich sein könnte.

Hier ist es sicherlich am einfachsten, sich einfach ein Thema zu schnappen und eine News darauf zu machen. Denn hier muss meistens nicht mehr so viel entzerrt werden wie bei den Pressemitteilungen.

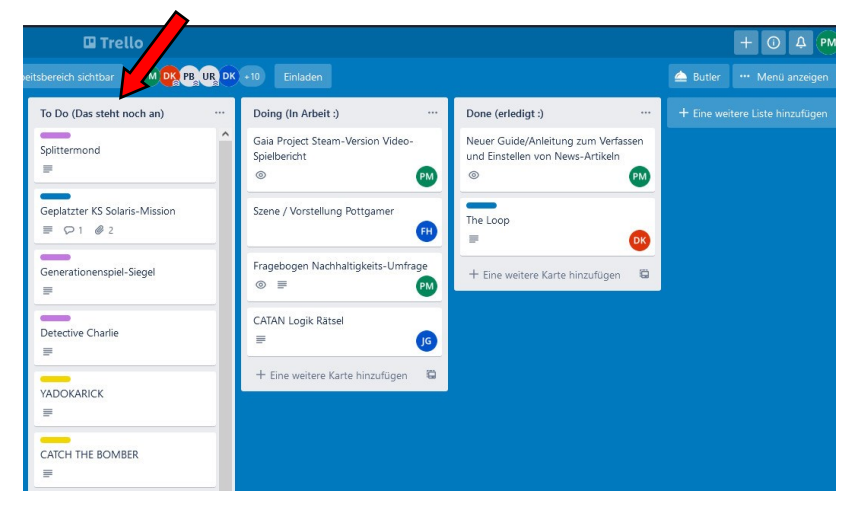

# **Doing (in Arbeit)**

Diese Kategorie ist genau das, was der Name schon suggeriert. Hier werden die Artikel und Texte eingetragen, an denen wir gerade arbeiten.

**Hierher sollten alle geplanten Artikel aus der "To do"-Spalte verschoben werden, sobald man sie aktiv bearbeitet.**

Deswegen stehen News-Artikel hier meistens nicht besonders lange. Allerdings gibt es auch langfristigere Projekte, die auch eine längere Zeit dort stehen können.

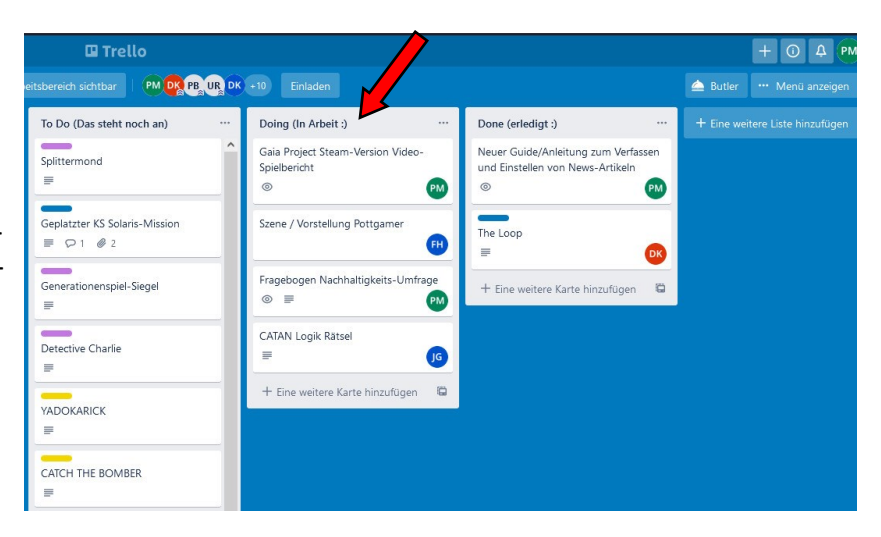

# **Done (erledigt)**

In diese Spalte werden alle Artikel verschoben, die fertig sind. Fertig bedeutet in diesem Fall die erste fertige Version, die zur Korrektur freigegeben wird und im Artikelpool gelandet ist.

Praktisch heißt das also, dass wir hier einen Artikel einfügen, sobald wir ihn per Editor gespeichert haben.

Damit diese Spalte nicht schnell überfüllt ist, sollte hier regelmäßig "ausgemistet" werden. Sobald Artikel auf der Website im Bereich "Nachrichten" (oder Magazin) endgültig veröffentlicht sind (also nicht mehr im Premium-Bereich oder im Artikelpool), können die dazugehörigen Einträge in dieser Spalte archiviert werden.

Zum Archivieren später mehr.

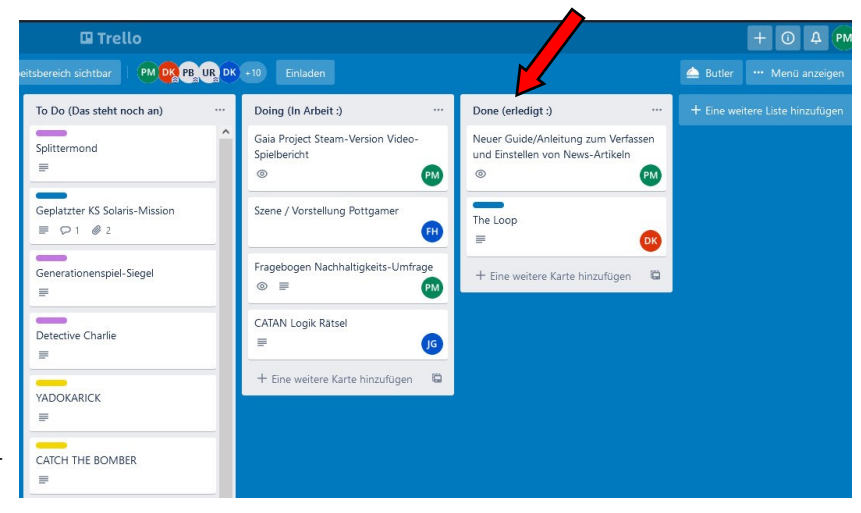

*Möglicherweise kommen im Laufe der Zeit noch neue Spalten hinzu. Diese werden dann auch in dieser Anleitung ergänzt. Theoretisch ist es jedem Teammitglied möglich neue Spalten einzufügen. Es wäre aber ratsam, das vorher mit Daniel und dem Team abzusprechen.*

*Vorschläge sind sehr willkommen!*

## **Einen neuen Eintrag erstellen**

Einen neuen Eintrag (bzw. eine neue Karte) zu erstellen ist denkbar einfach.

Dazu klickt man einfach auf "+ Eine weitere Karte hinzufügen" unter der Kategorie, in die man einen neuen Eintrag machen möchte.

Hier wird dann der Name des Spiels oder eine kure Beschreibung des Artikels eingetragen, damit jeder weiß, worum es geht.

Danach einfach auf "Karte hinzufügen" klicken und fertig ist der neue Eintrag.

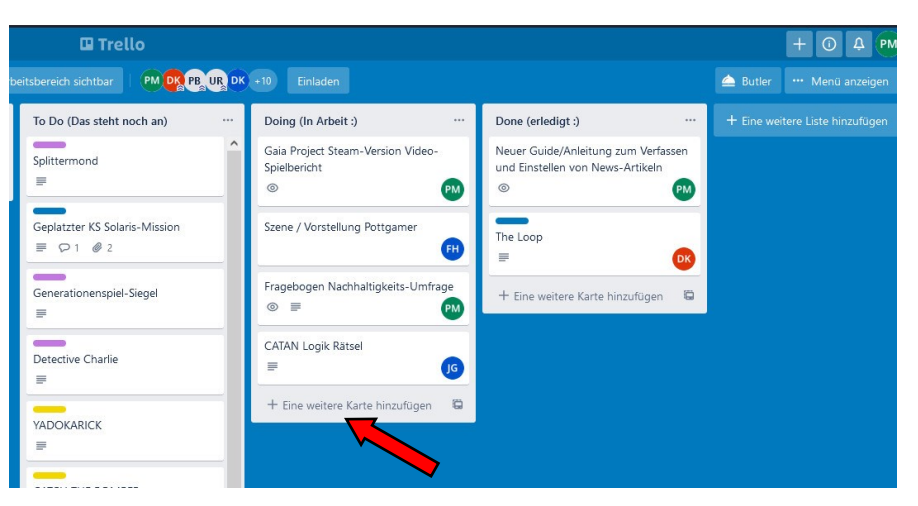

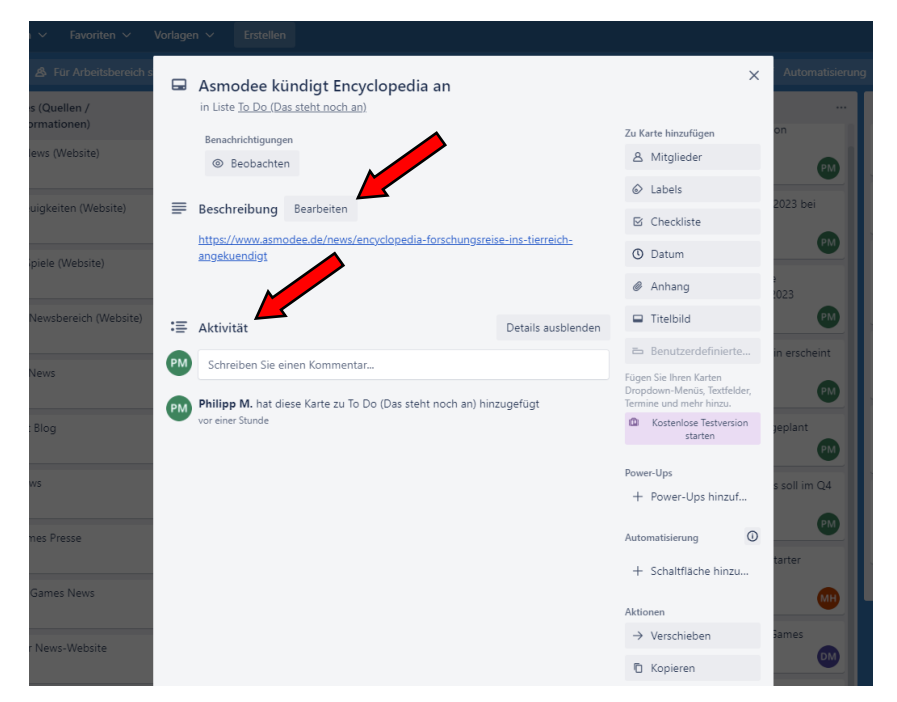

## **Einen vorhandenen Eintrag bearbeiten**

Um einen Eintrag zu bearbeiten, klickt man einfach auf die Karte, die man bearbeiten möchte. Umgehend öffnet sich folgendes Fenster

#### $<<$

Hier können Einträge bearbeitet, Namen hinzugefügt oder Links/Quellen eingefügt werden.

Außerdem kann man hier "Aktivität" sehen, wer die Karte zuletzt bearbeitet, verschoben oder überhaupt erstellt hat.

#### **Quellen / Links hinzufügen**

Mit einem Klick auf "Bearbeiten" öffnet sich der Editor für die jeweilige Karte. Dort sollten immer Links zu den Themen und Quellenmaterial eingefügt werden, das für den Artikel verwendet wird.

Auf diese Weise hat man seine Quellen parat, auch wenn man erst Tage später zur Fertigstellung des Textes kommt. Und auch andere können hier sofort auf die Quellen zugreifen, wenn sie die Bearbeitung des Themas übernehmen wollen.

Um einen Link einzufügen, kopiert man einfach die URL der Quellen-Website und fügt sie dann hier im Textfeld ein. Mit einem Klick auf "Speichern" werden die Änderungen übernommen und der Link ist für alle anklickbar.

Natürlich können hier auch mehrere Links eingefügt werden.

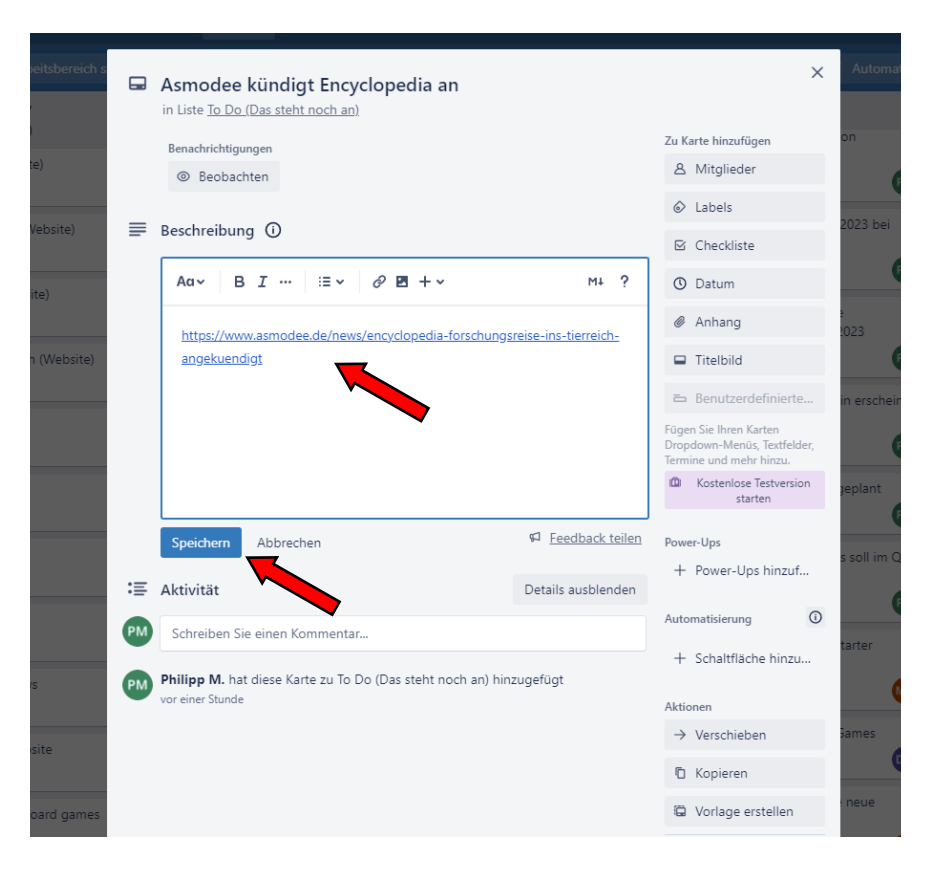

## **Mitglieder hinzufügen**

Mit einem Klick auf "Mitglieder" rechts in der leiste (oder auf das kleine + unter dem Titel) kann man hier festlegen, welche Person des Teams den Artikel bearbeitet, um den es in dem Eintrag geht.

Dazu wählt man einfach aus der Liste der Board-Mitglieder das passende Kürzel aus oder gibt den vollständigen Namen im Suchfeld "Nach Benutzern suchen" ein.

Auf diese Weise trägt man natürlich meistens sich selbst ein, um den anderen Teammitgliedern zu signalisieren, dass man den benannten Artikel übernommen hat.

Nachdem man das passende Kürzel angeklickt und das Bearbeitungsfenster wieder geschlossen hat, taucht das Kürzel der bearbeitenden Person nun auf der karte im Trello-Board auf.

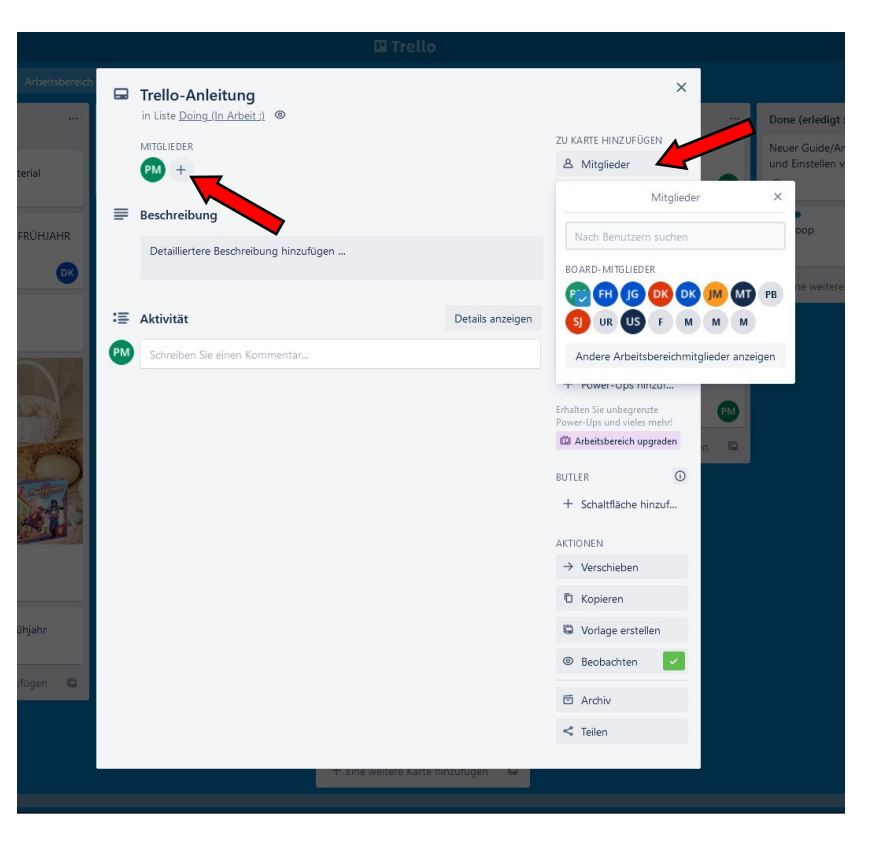

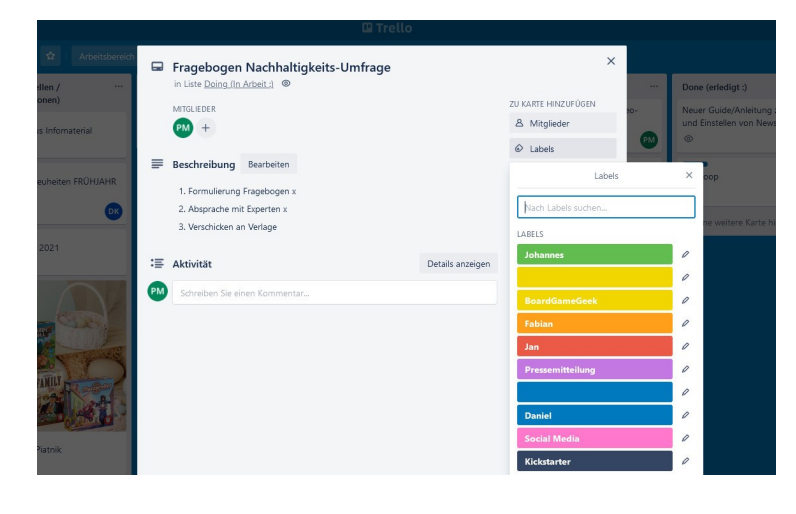

# **Labels hinzufügen**

Mit einem Klick auf "Labels" lässt sich ein Eintrag farblich kodieren. Damit kann man beispielsweise Kickstarter-News oder Pressemitteilungen kenntlich machen. So ist direkt im Trello-Board ersichtlich, worum es sich bei der Karte handelt. Derzeit werden diese Labels aber wenig genutzt.

Dazu einfach auf das passende Label klicken und das Bearbeitungsfenster schließen. Schon ist die Karte farblich markiert.

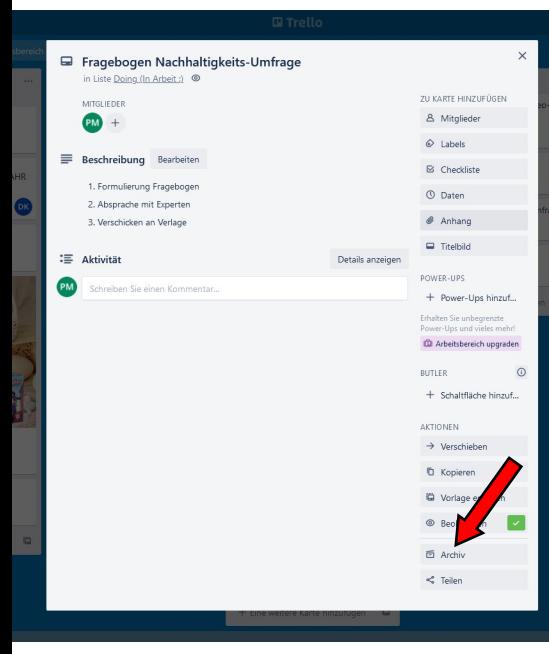

## **Einträge archivieren**

Wenn Artikel endgültig für die Allgemeinheit veröffentlicht sind, sollten sie archiviert werden. So wird verhindert, dass das Trello-Board irgendwann überfüllt und unübersichtlich wird.

Mit einem Klick im Bearbeitungsfenster auf "Archiv" wird der Eintrag archiviert, ist also nicht mehr im Board sichtbar.

Im Archiv ist er aber immer noch bei Bedarf einseh– oder widerherstellbar. (siehe >>>>)

Im Archiv können Einträge auch endgültig gelöscht werden. Das sollten wir aber **nicht** tun, weil es immer sein kann, dass man einen alten Eintrag noch einmal einsehen möchte.

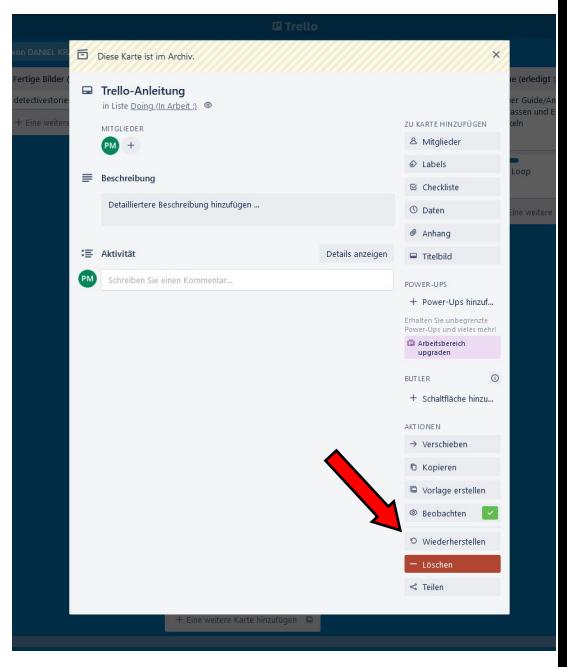

## **Die Menü-Leiste**

Mit einem Klick auf "Menü anzeigen" ganz oben rechts in der Ecke des Trello-Boards öffnet sich die Menü-Leiste. Hier findet man mit einem Klick auf "... Mehr" unter anderem das Archiv. Bei Aktivität kann man in chronologischer Reihenfolge sehen, wer zuletzt was im Board bearbeitet hat.

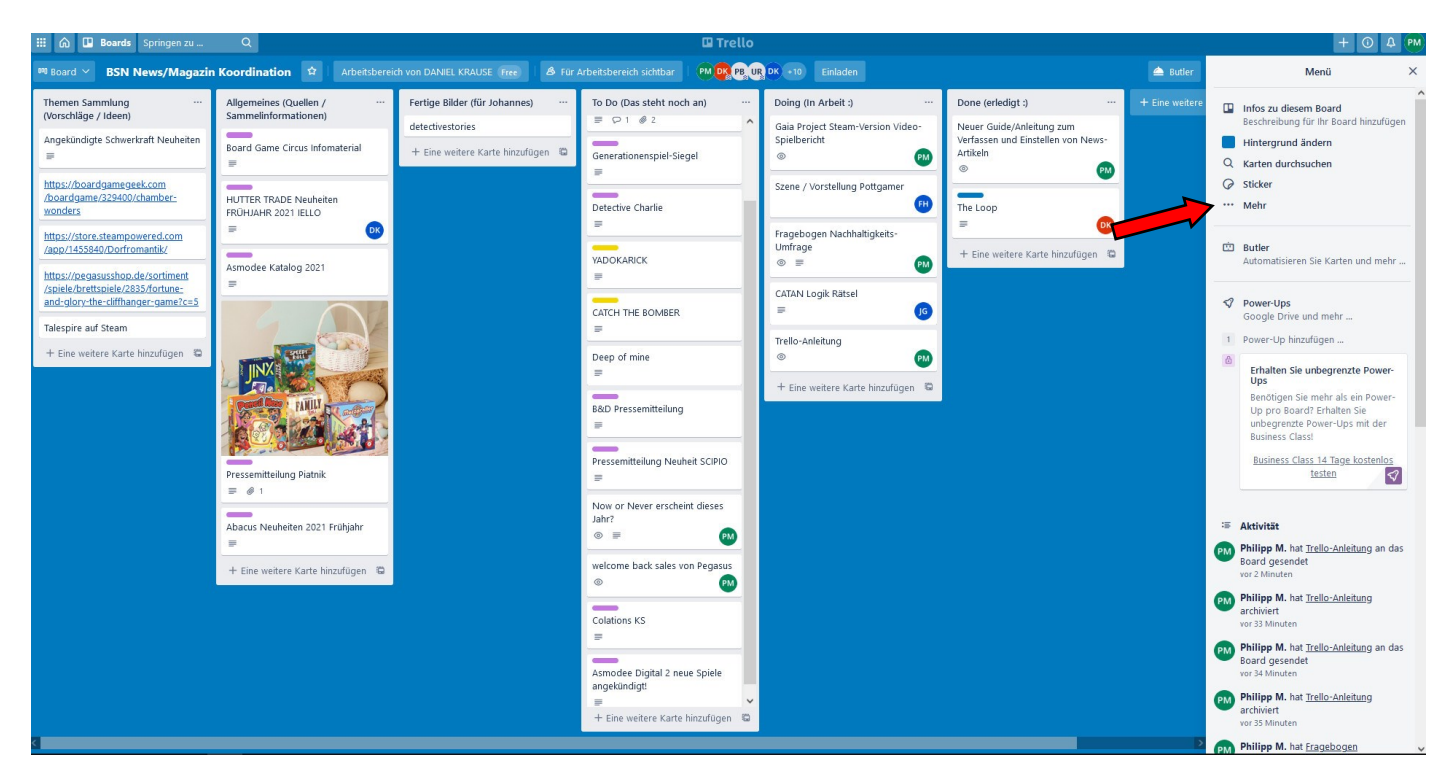

## **Benachrichtigungen**

Mit einem Klick auf die kleine Glocke oben rechts im Trello-Board (direkt neme dem eigenen Kürzel) klappt sich die Benachrichtigungs-Leiste auf. Hier sieht man, welche Einträge von einem selbst oder solche, bei denen man als Mitglied eingetragen ist, zuletzt bearbeitet wurden.

Beispielsweise würde man hier angezeigt bekommen, wenn jemand anderes einen Eintrag archiviert oder die Beschreibung verändert hat.

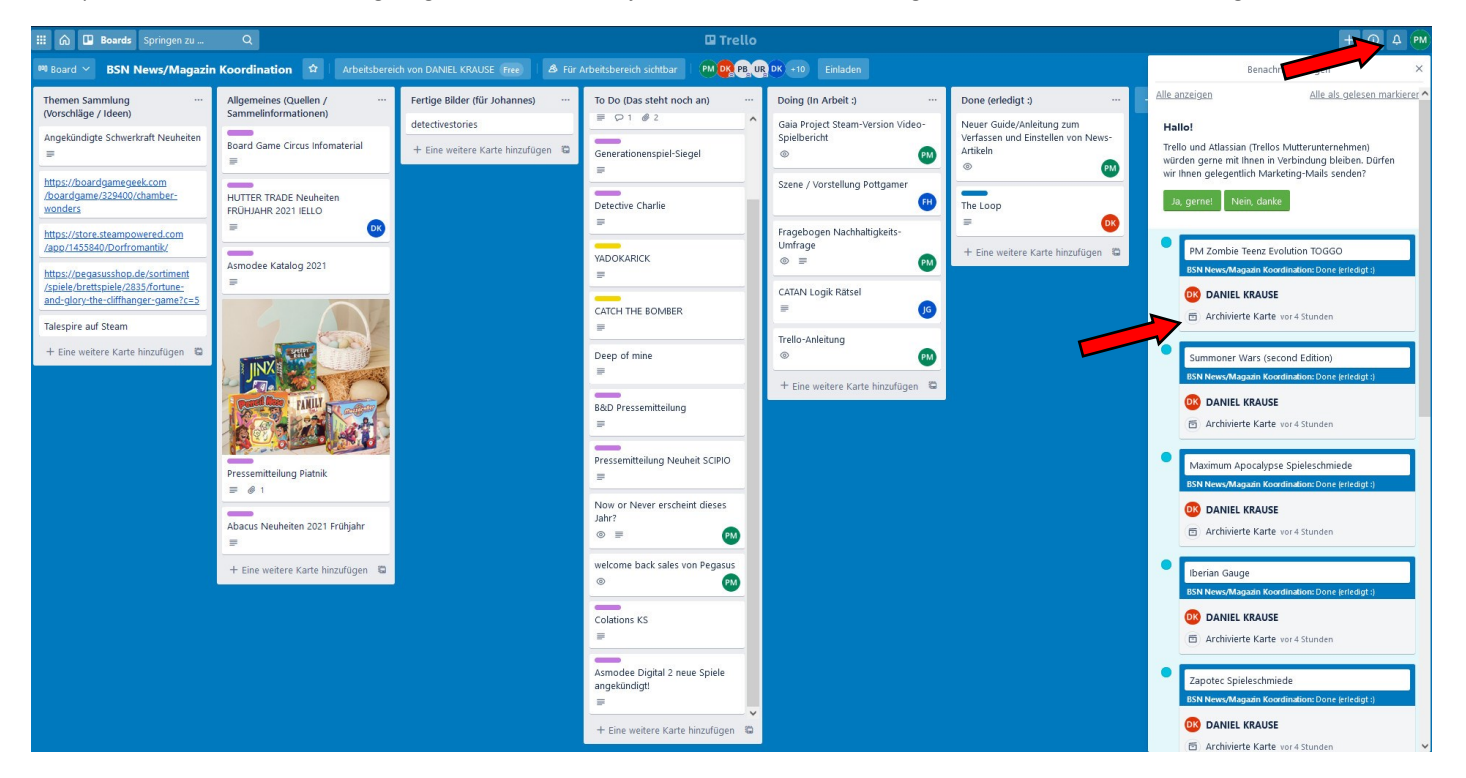